# **Opret videomøder i Teams**

Du kan indkalde til videomøder i Microsoft Teams på forskellige måder. Denne vejledning viser hvordan:

- **Du kan holde videomøder i et Team**. Disse møder er tilgængelige for alle medlemmer af teamet (f.eks. alle kursister og undervisere på et hold), men man kan f.eks. aftale, at det kun er bestemte medlemmer, der skal deltage i et møde.
- **Du kan holde videomøder i Chat-området i Teams**, hvis du f.eks. vil have en-til-ensamtaler eller vil begrænse mødet til en bestemt gruppe.
- **Du kan indkalde til et møde via Outlook-appen**, såfremt du kender deltagernes mailadresser. Deltagerne vil modtage en mail med et link, som de klikker på for at deltage i mødet.

## **Videomøde i et Team**

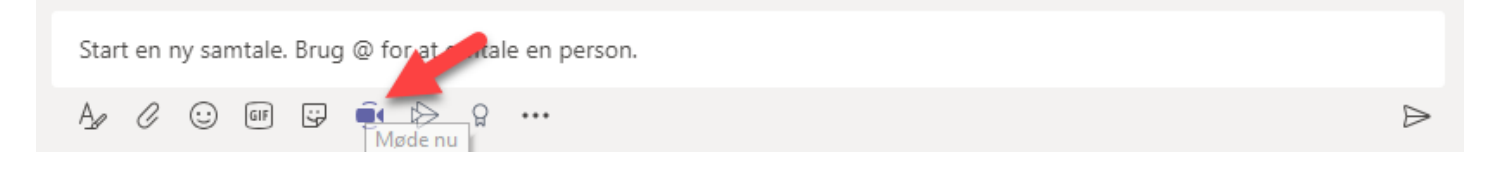

1.1. Sørg for, at du "står" det sted, du ønsker at lægge mødeinvitationen (f.eks. i Generel eller en underkanal). Klik på kamera-ikonet nederst på kanalens indlægsside.

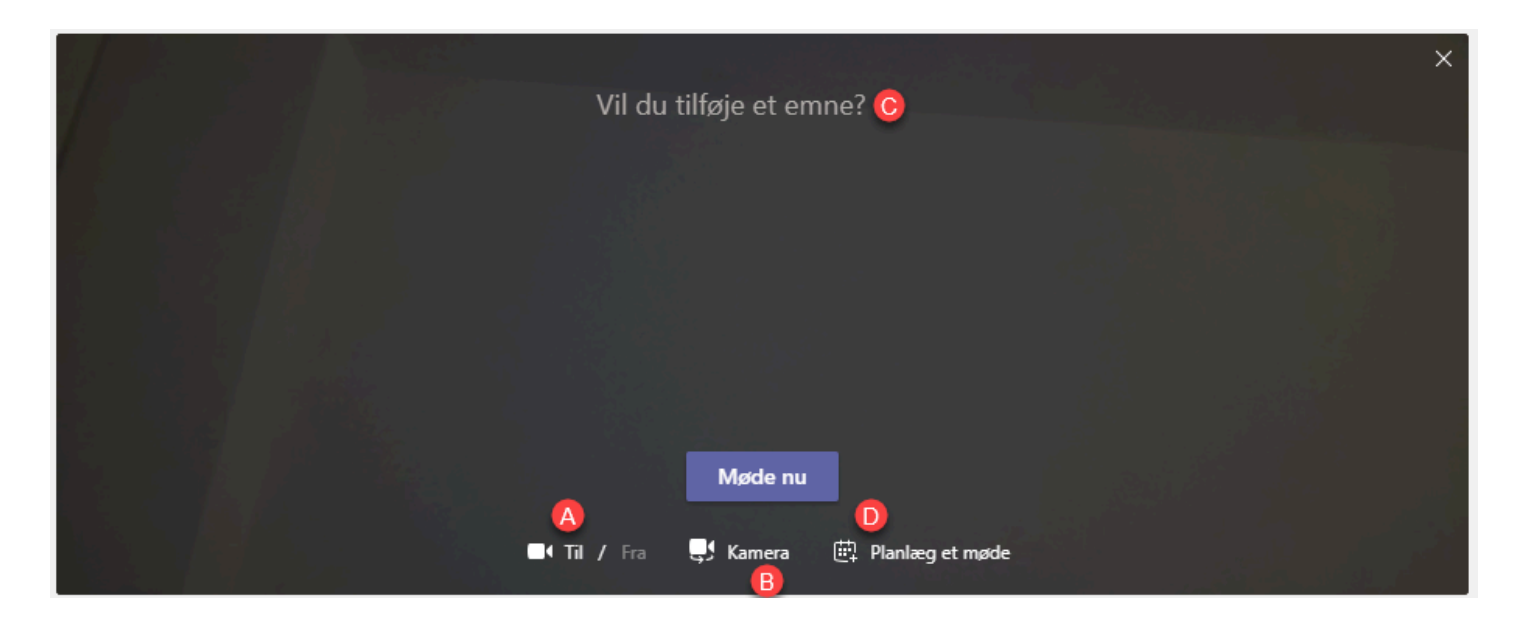

1.2. Før du starter mødet skal du:

- A: Tjekke at din kameraindstilling står på **Til**.
- B: Tjekke at dit kamera viser "den rigtige side". Dette gælder, hvis din enhed (computer eller smartphone) både har front- og bagkamera. Klik på kameraet for at skifte visning, hvis visningen er forkert.
- C: Evt. tilføje emne for mødet (ikke obligatorisk).
- D: Klikke på **Møde nu** for at oprette og deltage i mødet med det samme. Hvis du i stedet ønsker at planlægge et møde til et senere tidspunkt, skal du vælge **Planlæg møde** (se punkt 1.4.).

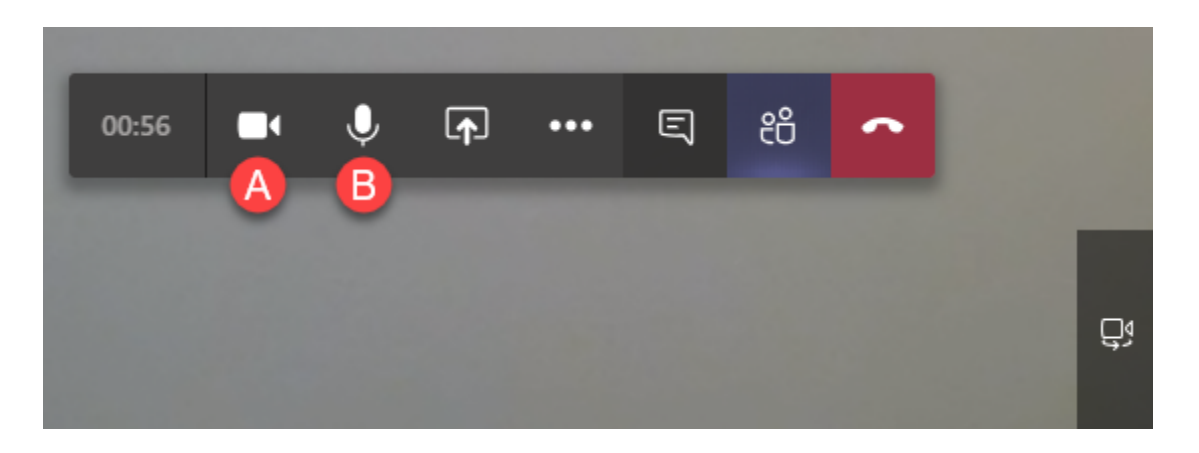

1.3. Når du har startet mødet skal du:

- A: Tjekke at dit kamera er tændt. Hvis kameraet er slukket, vil der være en streg hen over kamera-ikonet. Klik på ikonet for at tænde kameraet. Hvis du har front- og bagkamera og det forkerte kamera sender billedet, kan du skifte kameravisning ved at klikke på kamera-ikonet nederst i højre hjørne.
- B: Tjekke at din mikrofon er tændt. Hvis mikrofonen er slukket, vil der være en streg hen over mikrofon-ikonet. Klik på ikonet for at tænde mikrofonen.

#### **Planlæg et videomøde i et Team**

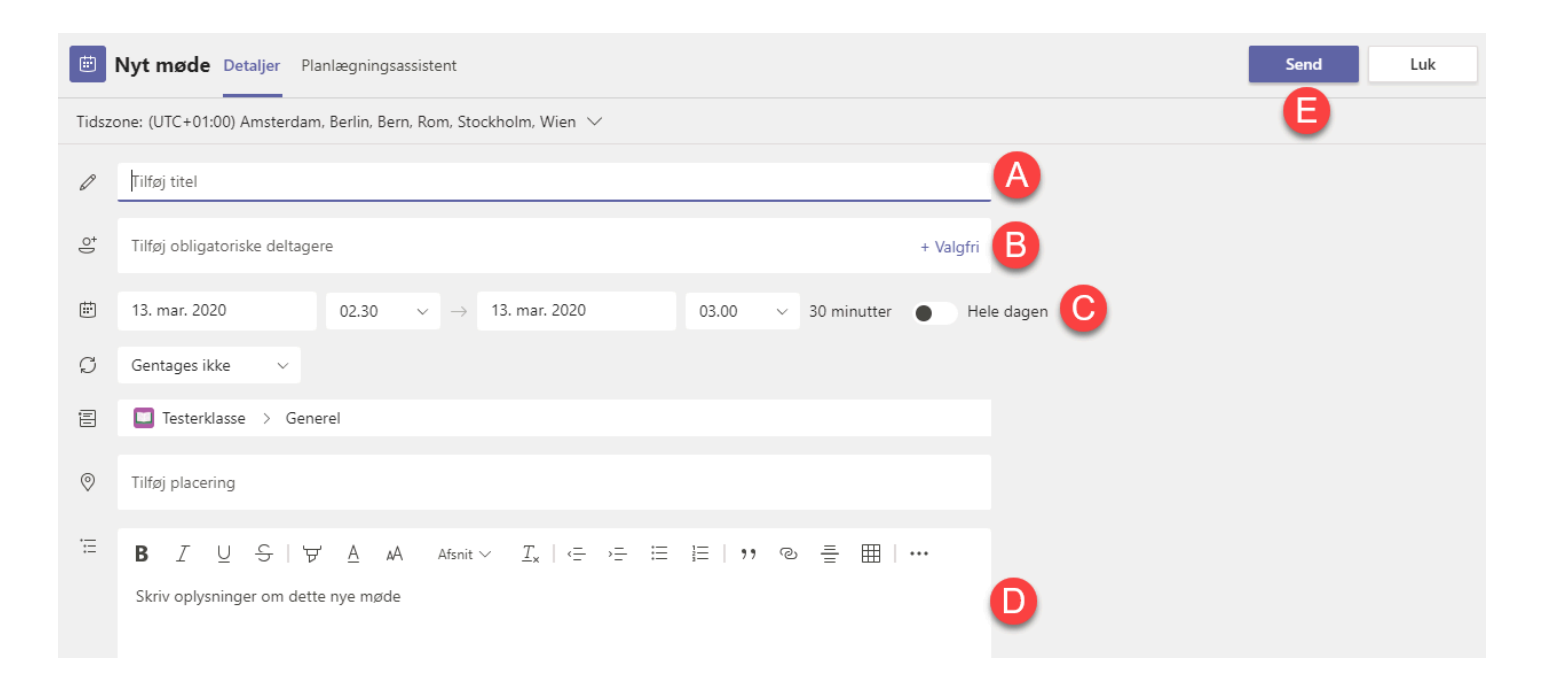

1.4. Når du planlægger et nyt videomøde, skal du:

- A: Tilføje mødetitel
- B: Evt. tilføje obligatoriske deltagere. Disse deltagere vil modtage en indkaldelse via deres VUC Storstrøm-mail, men alle deltagere i teamet vil stadig kunne deltage i mødet. Obligatoriske deltagere tvinges heller ikke automatisk ind i mødet.
- C: Angiv start- og sluttidspunkt for mødet. Bemærk, et møde kan fortsætte efter det angivne sluttidspunkt.
- D: Evt. tilføje mødebeskrivelse.
- E: Klikke på **Send**-knappen for at oprette mødet. Mødet vil ligge det sted i teamet, hvor du stod, da du klikkede på kamera-ikonet (se punkt 1.1.). Ønsker du ikke at planlægge et møde alligevel, vælger du Luk.

# **Videomøde i Chat**

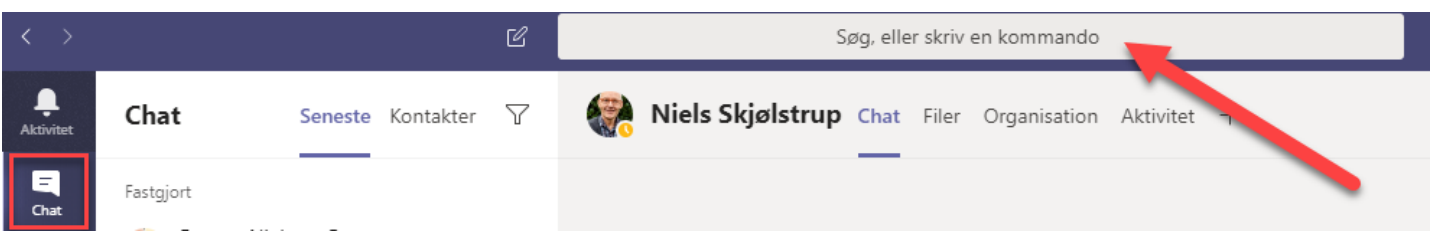

2.1. Fremsøg den ønskede mødedeltager i søgefeltet øverst i Teams-vinduet. Har man for nyligt chattet med denne person (eller en gruppe), kan man finde personen/gruppen i Chat-området i Teams.

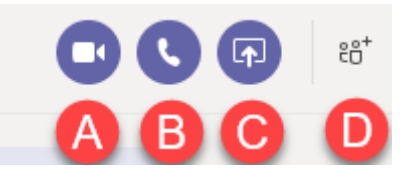

2.2. Når du har åbnet en chat op med den ønskede mødedeltager, kan du øverst i højre hjørne:

- A: Vælge at foretage et videoopkald (se herefter punkt 1.3.).
- B: Vælge at foretage et lydopkald.
- C: Vælge at dele dit skærmindhold.
- D: Vælge at tilføje flere personer til samtalen.

## **Videomøde via Outlook-appen**

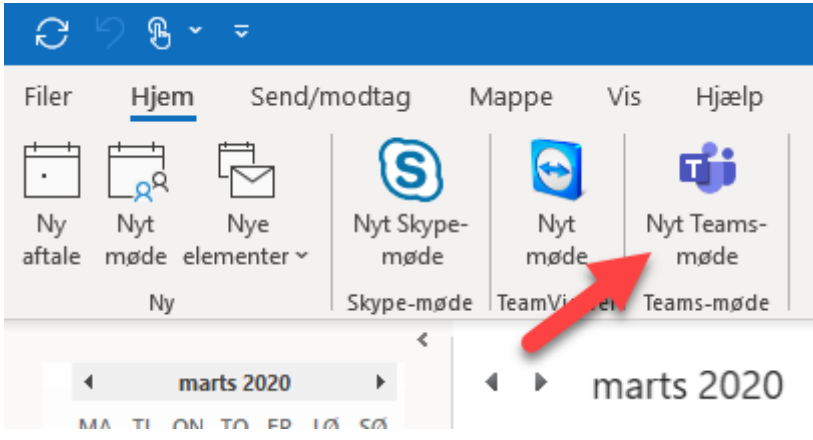

3.1. I kalendervisningen i Outlook-appen (ikke web-versionen), kan du indkalde til et Teamsmøde ved at klikke på **Nyt Teams-møde** i funktionsbåndet.

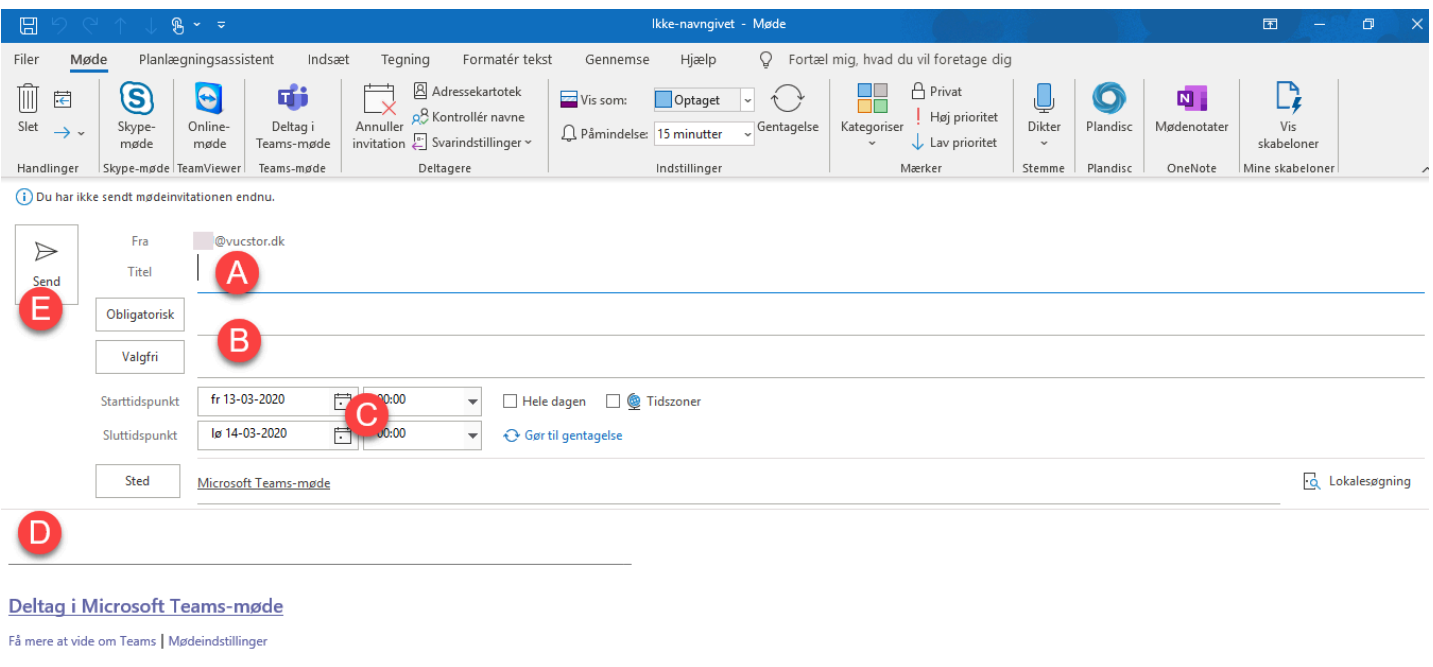

3.2. Mødeindkaldelsen foregår på samme måde som almindelige Outlook-mødeinvitationer, hvor du skal:

- A: Tilføje en titel for mødet.
- B: Tilføje deltagere
- C: Angive start- og sluttidspunkt
- D: Evt. tilføje mødebeskrivelse. I mødebeskrivelsen vil der automatisk allerede være indsat et link til at deltage i mødet via.
- E: Klikke på **Send**-knappen for at sende mødeinvitationen.

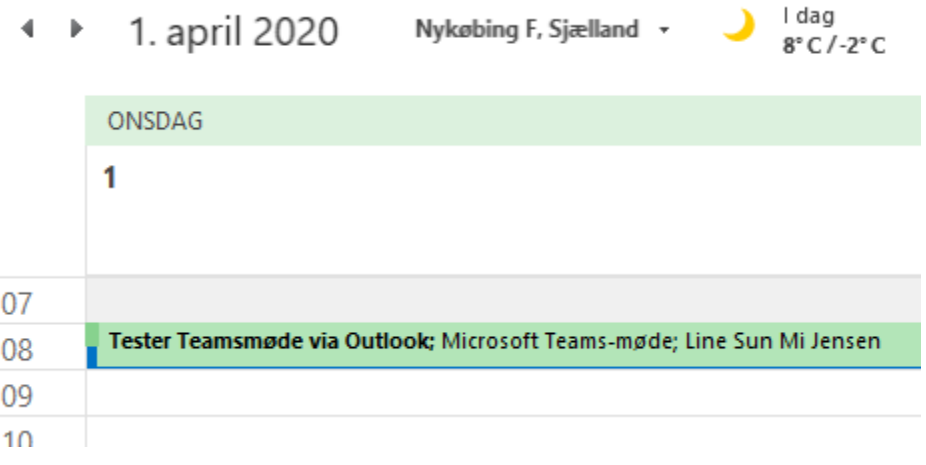

3.3. Når mødeinvitationen er oprettet, vil mødet fremgå af Outlook-kalenderen. Mødet tilgås ved at åbne invitationen og klikke på linket (se herefter punkt 1.3.).